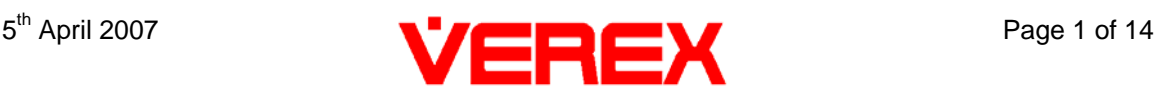

# **NetVision 2.3 SP2 Release Notes**

# **Patch Logs**

All patches from now on will write an installation entry to a log file.

Each application, DSR, Remote Station and IRM, will have it's own patch log called Patch\_log.ini located in System Drive:\Program Files\Digital Surveillance Recorder\DSR\, System Drive:\Program Files\Digital Surveillance Recorder\Remote Station\ and System Drive:\Program Files\Digital Surveillance Recorder\Remote Module\ respectivily.

Each patch will create an entry in the appropriate Patch\_log.ini in the following format:

[PatchID]  $Version = x.x.x.x$ Date=ss\_mm\_hh\_dd\_mm\_yyyy

Where PatchID is the patch number, e.g. [Patch112]

Version is the version number of the patch, e.g Version  $= 2.3.2.0$ 

Date is the date/time of installation in ss\_mm\_hh\_dd\_mm\_yyyy format.

# **2200-patch-85 Bug Fix**

## **Bug:**

Current Circular Mode delete function cannot handle larger files systems.

#### **Details:**

This patch changes the way circular recording operates. Previously, when circular recording was enabled, the NetVision will keep recording until the Reserved Space limit is reached. At this point, circular recording will start to order the files on the system so that it can delete the oldest ones.

The process of ordering all the files on the system has become inefficient and, in some cases, impossible because of the capacity of today's hard drives.

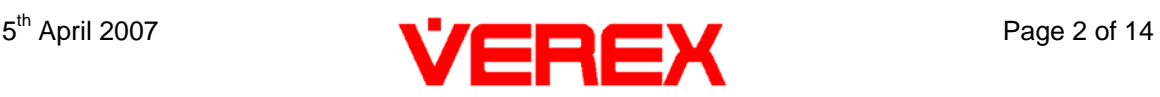

After installing this patch, circular recording will no longer clean up the system based on files but will instead look at the date folders. Now, it will delete the oldest day from the system. All cameras will lose this day.

Please note that a single file will be left as a marker in the target date folder. This file will then be cleaned on the next circular recording iteration.

## **2200-patch-86 New Feature**

#### **Details:**

This patch enhances the encryption used to store local user passwords. The new encryption method is stronger and more robust than the method previously used.

## **2200-patch-90 A & B New Feature**

#### **Details:**

Adds support for new Active X dll functions for integration with Verex Director Software.

## **2200-patch-91 A & B Bug Fix**

#### **Bug:**

If cancel button is clicked during remote Playback download when more than half of the download has been completed an error message may appear

#### **Details:**

The above problem is fixed with this patch.

## **2200-patch-92 New Feature**

#### **Details:**

Adds support for getting time information added to development interface for use with Verex Director Software.

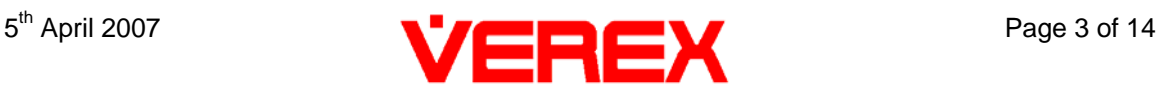

### **2200-patch-94 A & B New Feature**

#### **Details:**

Alarm Alert can now capture pre and post alarm images before connecting to Alarm Alert Receiver.

The Alarm Alert Caller Setup window has been modified as follows:

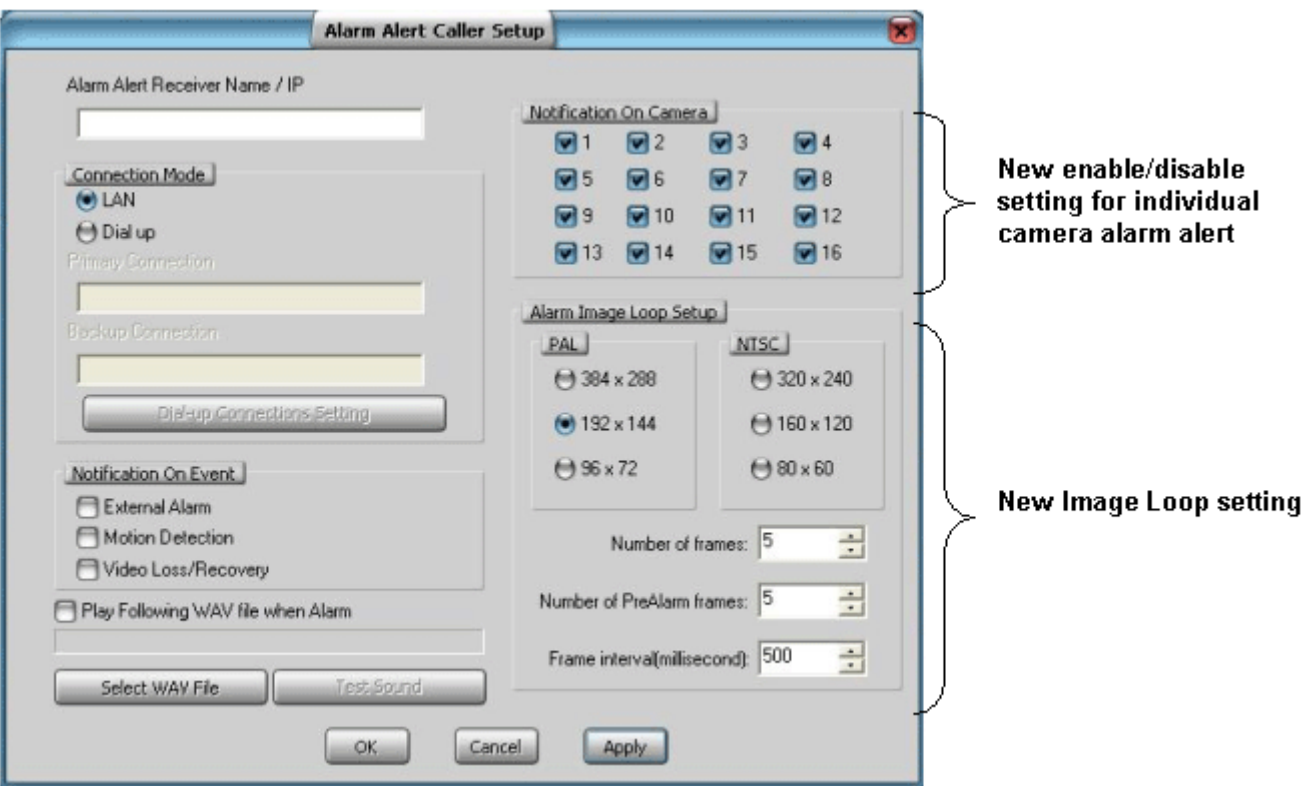

As can be seen from the above diagram, Alarm Alerts can now be enabled/disabled for individual cameras. Also, the Alarm Image Loop settings have been moved from the Alarm Alert Receiver setup window to the Alarm Alert Caller window. This is so that the Alarm Alert Caller does not have to connect to the receiver to know what image loop settings are required. This means that the caller can now capture the images immediately instead of waiting to establish a connection with the receiver.

Alarm Image Loop is now capable of capturing Pre-Alarm images as well as the standard post alarm images. Pre-Alarm recording must be enabled in order to capture pre-alarm images.

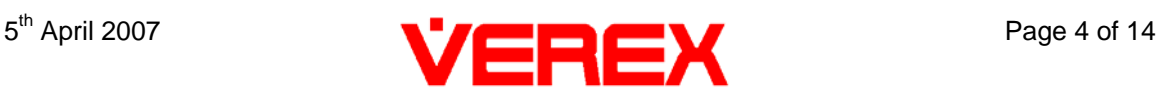

Important: To disable pre-alarm images from being captured, Pre-Alarm recording should be disabled. Do NOT set the Number of PreAlarm Frames to 0 as this will cause an infinite loop and quickly fill up the hard drive.

When an alarm alert is triggered, the temporary images files are stored in System Drive:\Dsr-Video\Dsr-Webroot\CameraJpegImage\. These files are overwritten for each alarm alert.

Since the Alarm Image Loop settings are now on the Alarm Alert Caller setup window, the Alarm Alert Receiver setup window has also been changed accordingly:

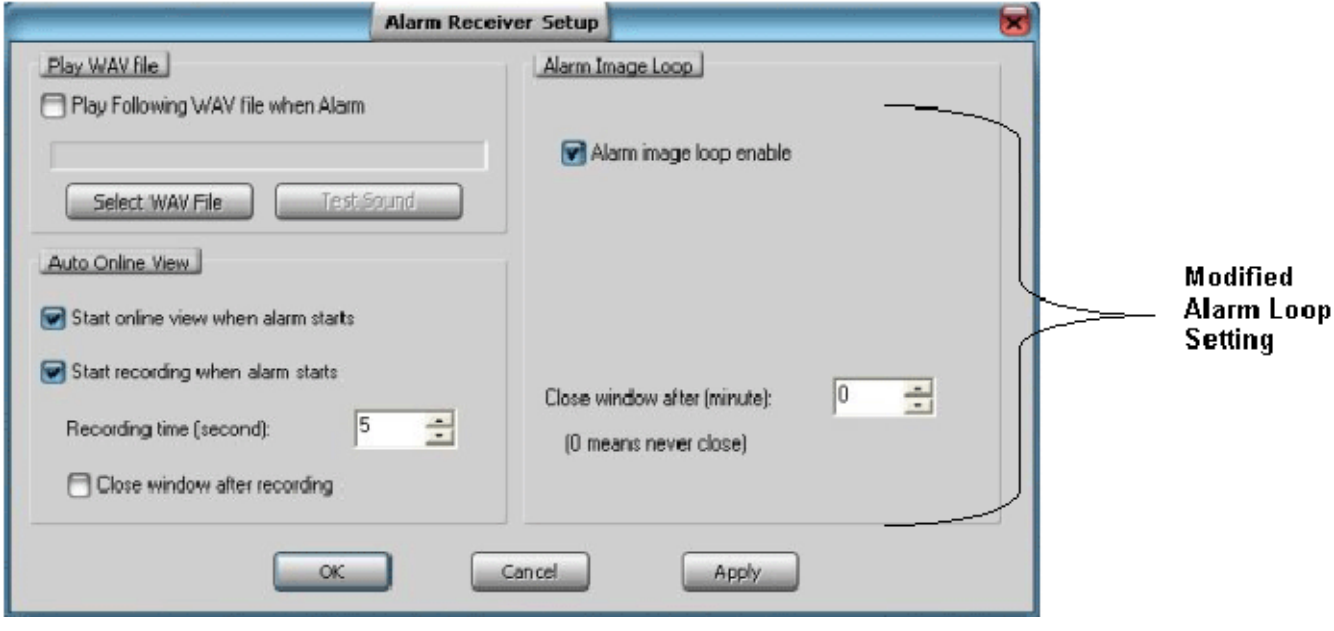

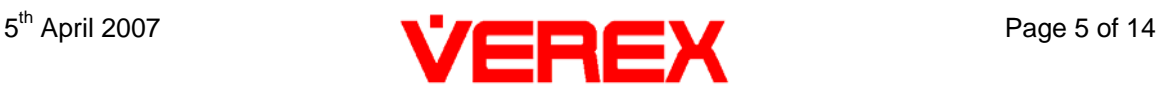

## **2200-patch-99 New Feature**

#### **Details:**

New Auto Alarm Display option in NetVision Configuration:

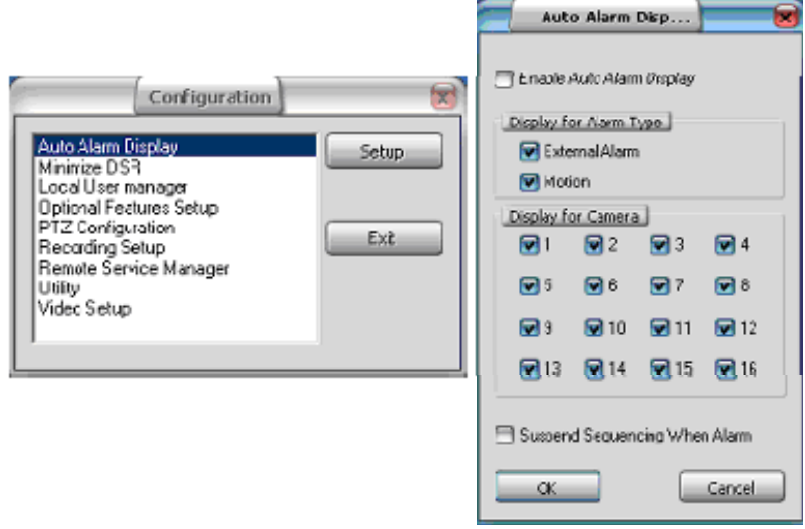

Enabling Auto Alarm Display for cameras means that when an alarm is triggered, the alarmed camera will be immediately displayed on the main screen. The alarmed camera will remain on the screen for the period of the alarm recording. If Suspend Sequencing When Alarm is checked then camera sequencing will be disabled for the duration of alarm recording.

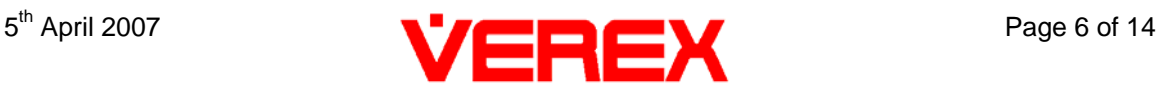

## **2200-patch-101 New Feature**

#### **Details:**

New Auto Alarm Overlay option in NetVision Configuration:

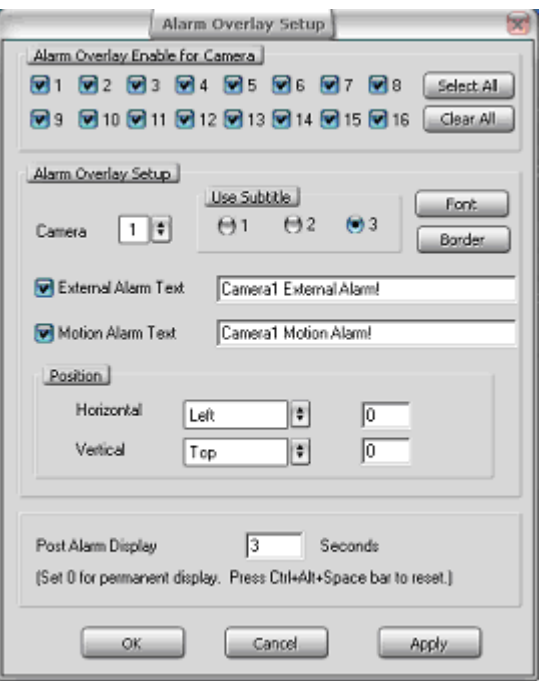

Auto Alarm Overlay allows users to assign text overlay to individual cameras which will appear when an alarm is triggered on that camera.

Note that only one overlay can be assigned per camera and that Subtitle 3 is selected by default. This is to avoid subtitles which are being used by other applications (ATM, Subtitle overlay, etc). For example, if subtitle 3 is defined under Subtitle Overlay and then also defined under Auto Alarm Overlay, the Auto Alarm Overlay will replace the original text after the first alarm.

## **2200-patch-102 New Feature**

#### **Details:**

DSR HTTP Server has been improved to handle the increase in requests cause by the new Alarm Jpeg Image Save feature - 2200-patch-94 above. Note that the HTTP Server Log will be disabled after install.

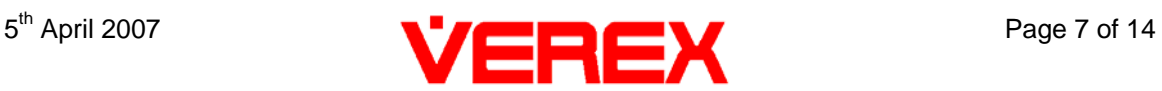

## **2200-patch-103 Bug Fix**

#### **Bug:**

When selecting to edit a subtitle under Utility -> Camera Setting -> Subtitle Setter, the previous setting would not be shown. Also, the first time a subtitle is set it will be lost after the server restarts.

#### **Details:**

Both of the above bugs have been fixed. Now, when a subtitle is selected, its previous setting will be shown and the setting will not be lost after restart.

## **2200-patch-104 B New Feature**

#### **Details:**

Two new features added to Remote Station Utility setting - Recording Drive Usage and Self-Housekeeping.

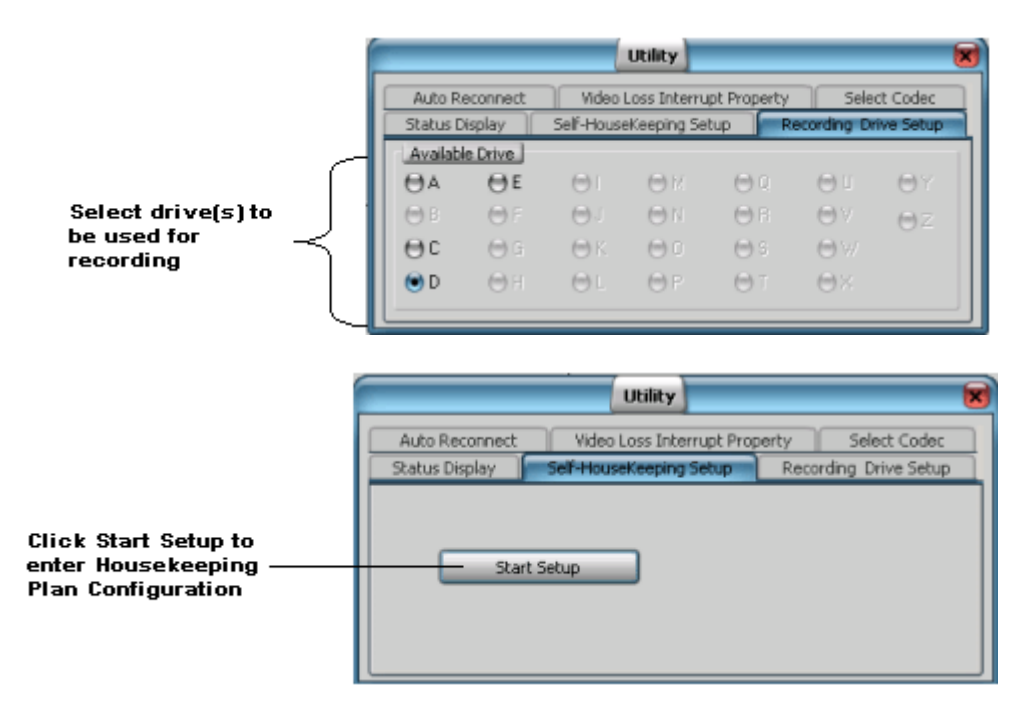

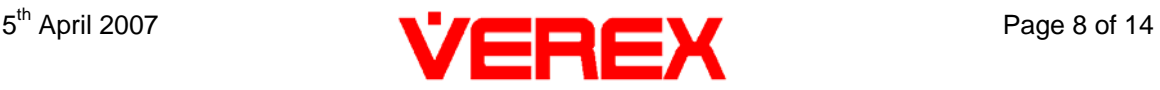

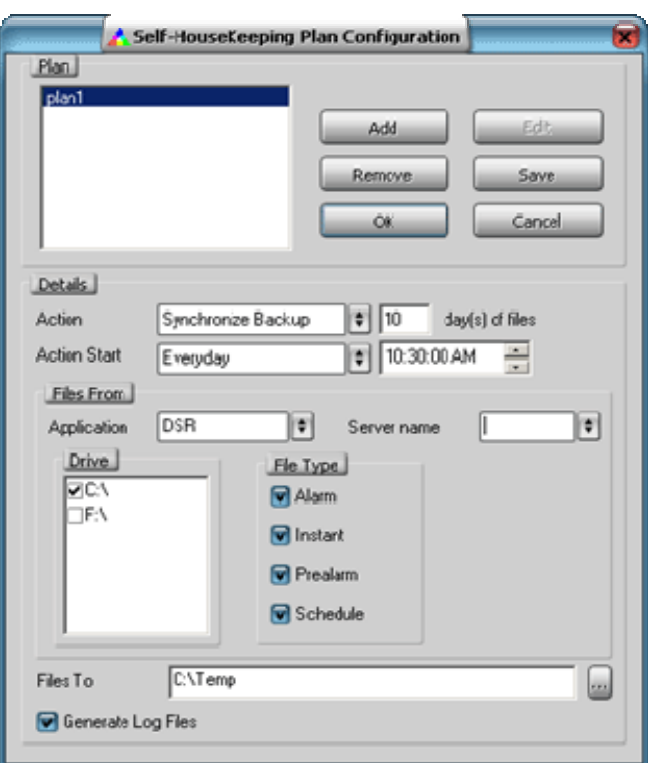

A "Plan" needs to be created for the various Self-Housekeeping "Action" options:

Suspend

Suspend the current plan.

Retain

Retain video files in the original "Dsr-video" folder location for the assigned time period (original Self-Housekeeping function).

Backup

Copy video files to the specified target location. The original video files will be kept in the original "Dsr-video" folder location.

Move

Move video files to the specified target location. The original files will be deleted.

Synchronize Backup

New Self-Housekeeping will compare the selected video files (by date) previously backed up in the target location against the ones stored in the original "Dsr-video" folder location. If, after comparison, video files are missing in the target location, those files will be backed up to the target location. However, NO action will be taken if video files exist in the backup location which do not appear in the original "Dsr-video" folder location after comparison.

Synchronize Move

New Self-Housekeeping will compare the selected video files (by date) previously backed up in the target location against the ones stored in the original "Dsr-video" folder location before all the selected video files are

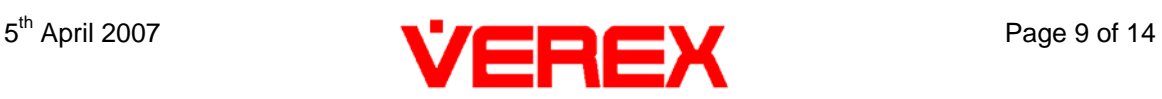

deleted from the original "Dsr-video" folder location. If video files are missing from the target location after comparison, those files will be backed up to the target location before the video files are deleted.

If "Generate Log Files" is enabled, logs will be stored in "DSR-Video\Logs\HK folder".

All the assigned "Actions" will only take effect on the next day after the new Selfhousekeeping is updated.

Plans with the same start time will be executed in alphabetical order.

## **2200-patch-109 Bug Fix**

#### **Bug:**

Video Control settings not retained on all systems after reboot.

### **Details:**

Video Controls will be retained on all systems after reboot.

# **2200-patch-112 Bug Fix**

#### **Details:**

Systems can experience an error in camera display when all cameras start recording simultaneously. For a brief moment the camera images on the display can become mixed up randomly, e.g. camera display 1 appears in camera 5 position etc. Recorded files are not affected

This patch fixes the mixing problem.

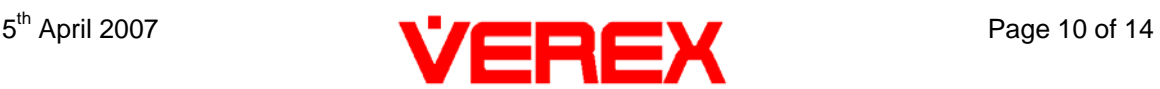

## **2200-patch-113 A & B New Feature**

#### **Details:**

Support for RapiDome (North America) / VCL (European) PTZ protocol (now owned by Honeywell).

Connection:

9600, 8, N, 1

Half Duplex setting on RS485 converter, connect TPD+ to TxA+ and TPD- to TxB-.

The 'Gold' cameras support 127 presets and 4 tours. The 'Lite' cameras support 63 presets and 2 tours.

New buttons have been added to the PTZ control panel on the local machine to allow tour setup. To setup a tour:

- 1. Select a tour number from the drop down list.
- 2. Click "Define tour start/stop" to begin setting this tour.
- 3. Select a pre-position and Dwell time.
- 4. Click "Set tour path/time" to add this pre-position to the tour definition.
- 5. Repeat steps 3 and 4 for additional pre-positions in this tour.
- 6. Click "Define tour start/stop" again to end the definition of this tour.

To begin the tour, select the (already defined) tour number from the drop down list and click 'Start Tour'. Tours will be stopped when the 'Stop Tour' button is clicked or if the camera is pan/tilted.

Notes:

- 1. The additional tour buttons are only available on the local PTZ control panel and on the Remote Module PTZ control panel. They are not available on the Remote Station. This means that any PTZ activity from Remote Station will stop any current tour and the tour cannot be restarted from the Remote Station.
- 2. Sometimes, when these cameras are panned from the extreme UP position to the extreme DOWN position or visa versa, the camera may bounce back to a mid position and then return to the expected position again. This is an anomaly with these particular cameras as they sometimes dip outside their range and attempt to correct them.
- 3. The UP/DOWN range of these cameras is 90 degrees. The camera can be set to rotate 180 degrees when it reaches its DOWN limit thus allowing

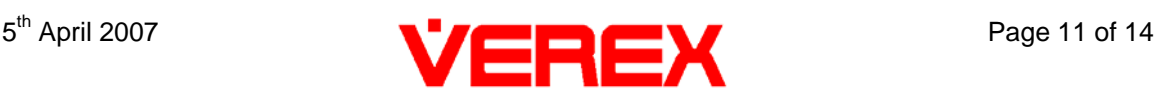

the user to continue the rotation another 90 degrees. To set this send the following HEX code to the camera using the diagnose function:

Camera\_Address 46 02 - enable

Camera\_Address 46 00 - disable

E.g. 80 46 02 - For camera ID 1 (10000000 in binary)

Once this is enabled, the user can click the pan DOWN button until it is pointing straight down and at the end of its arc. They can then click the pan DOWN button once more and the camera will turn 180 degrees horizontal. The user can now use the pan UP button to cover the remaining 90 degrees.

## **2200-patch-116 New Feature**

#### **Details:**

New configuration report added into the webpage interface that allows the display of the total configuration of the NetVision.

## **2200-patch-119 Bug Fix**

**Bug:** 

Handle leak in Alarm Alert Caller.

#### **Details:**

This patch fixes the following:

- Handle leak introduced after 2.3 Service Pack 2. If Alarm Alert is enabled and the Alarm Alert Caller is setup to send alerts, then each time an alarm is triggered, by either external alarm inputs or by motion detection, the process "StandbyPreAlarmWnd.exe" will create two new handles without releasing previous handles.
- Slow handle leak discovered in DSR.exe
- Alarm Alert JPEG saved the incorrect resolution images from pre-alarm files.

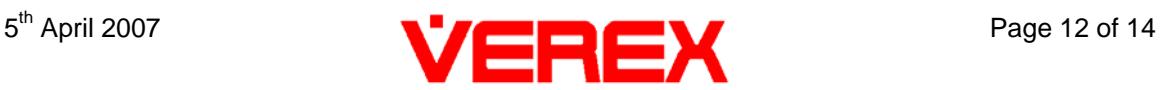

## **2320-patch-011 New Feature**

### **Details:**

Support added for Sony IP cameras and video servers.

## **2320-patch-016 New Feature**

## **Details:**

Support added for Elmo IP cameras and video servers.

## **2320-patch-017 New Feature**

### **Details:**

Support added for Airlink IP cameras and video servers.

## **2320-patch-054 New Feature**

#### **Details:**

Support added for Axis IP cameras and video servers.

## **230-patch-049 New Feature**

## **Details:**

Support added for Verex NVS IP video server.

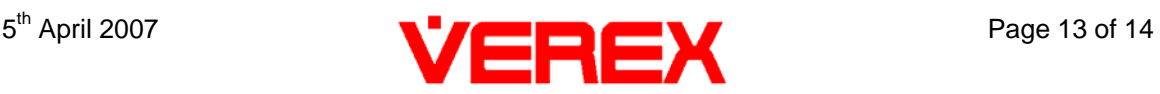

# **2320-patch-021 Bug**

### **Details:**

Fixed an issue that prevented SiteWatch from capturing a snapshot from each camera.

## **2320-patch-026 Bug**

### **Details:**

Fixed an issue with single field full resolution.

## **2320-patch-048 New Feature**

### **Details:**

Added new Video File Manager playback engine. Please see user guide and help for further information.

## **2320-patch-056 New Feature**

#### **Details:**

Added new backup and restore function into NetVision Configuration.

## *Backup Settings*

User can select what to backup in the utility. All available settings will be shown in a checkbox tree view. Therefore, only the items that are checked will be backed up.

When user highlights/selects an item, details will be shown on a description panel to let the user know about that item.

The name of the backup file is defined by the user. Hence, users can make many different backup files for different purposes.

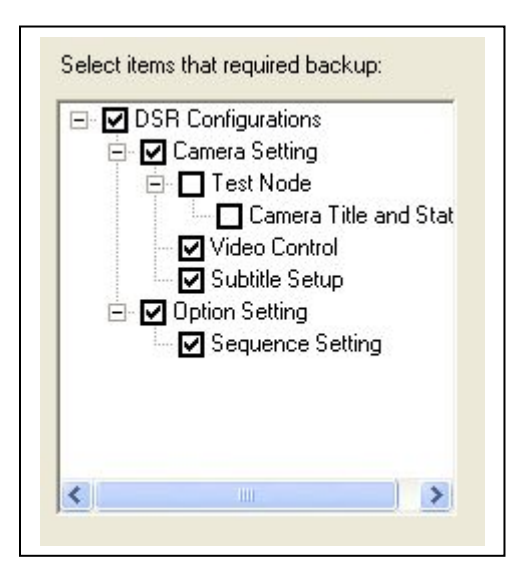

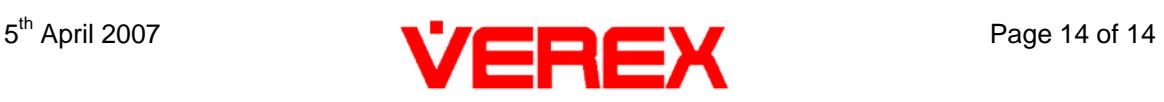

Items that are unchecked for backup will not be included in the Backup file.

## *Restore Settings*

To restore settings, user must load the backup first. Once the backup file is loaded, the user will see a checkbox tree view similar to the backup tree view. User has the option to select what to restore by check/uncheck the box. Same as backup, descriptions of the restore settings will also be shown.